## **Steps for the Adobe Sign Timesheet**

- 1. The Adobe Sign timesheet is located on the SEO website under "Quick Links for Employers" on the "Home" page. Complete all the fields in the top section of the form:
	- a. Student Name
	- b. Bates ID Number
	- c. Position #
	- d. Position Title
	- e. Pay Period End Date All the dates will be auto filled once the correct pay period end date is entered

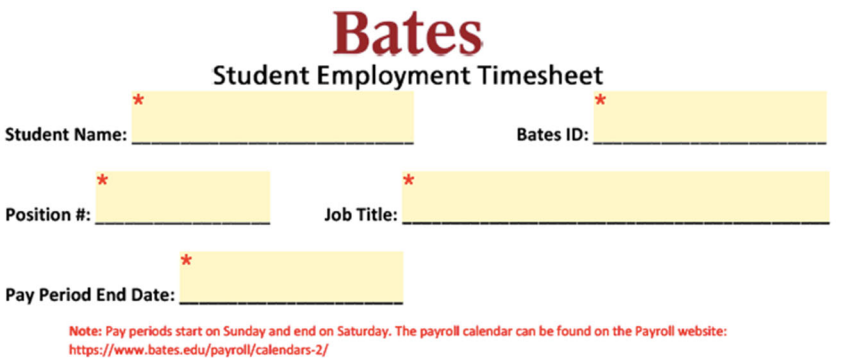

2. Enter in the appropriate number of hours worked in the corresponding date box. The "Total Hours" boxes calculate automatically.

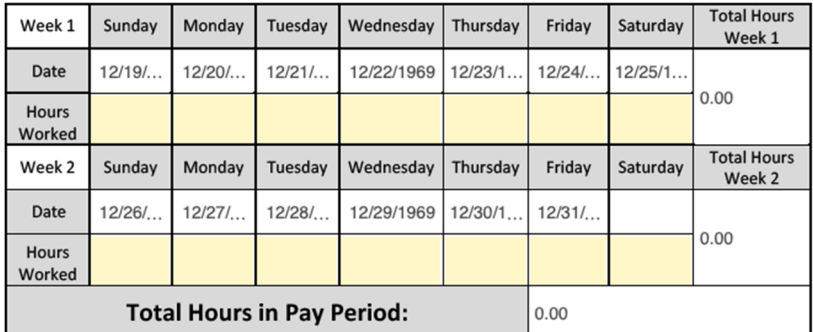

3. The student will then sign at the bottom.

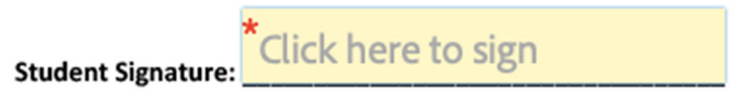

4. If the student's timesheet is not available on their Garnet Gateway due to their position not being set up in time, then they will click on the "Check" box.

Please check this box if your timesheet is not listed on Garnet Gateway:

- 5. If the student's timesheet is available on Garnet Gateway and they did not submit the timesheet on time, then they will then need to say why they are submitting an Adobe Sign timesheet in the comments box.
	- a. They will then need to say why they are submitting an Adobe Sign timesheet If your job is listed on Garnet Gateway please explain why you are submitting an Adobe Sign Timesheet:

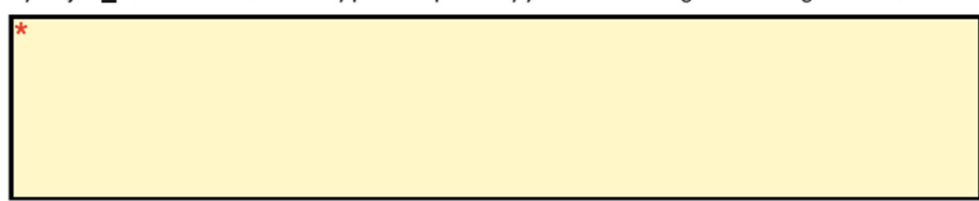

6. Once all the required fields are complete, the student must enter in their supervisor's (or supervisors') first and last name, as well as their email address(es).

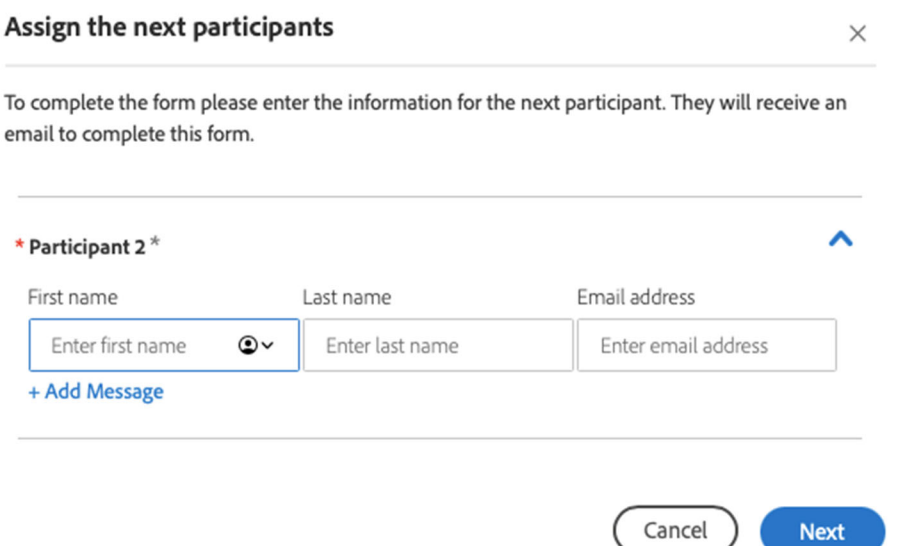

7. The student will then provide their email so that they can verify their email address.

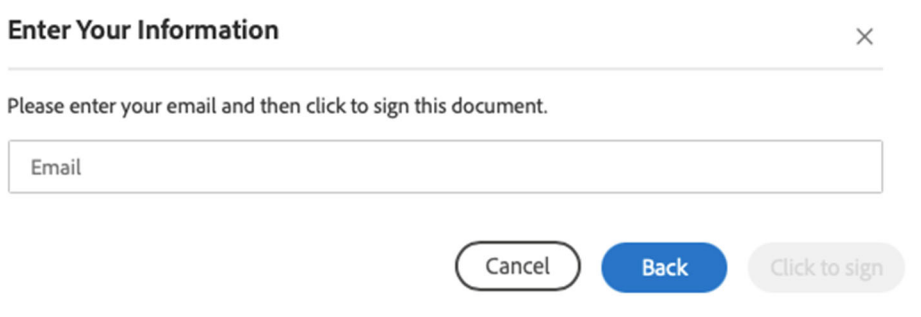

8. A confirmation email will be sent to the student to finalize submitting their timesheet. They must click on the link embedded in the email to complete the last step of submitting the Adobe Sign timesheet.

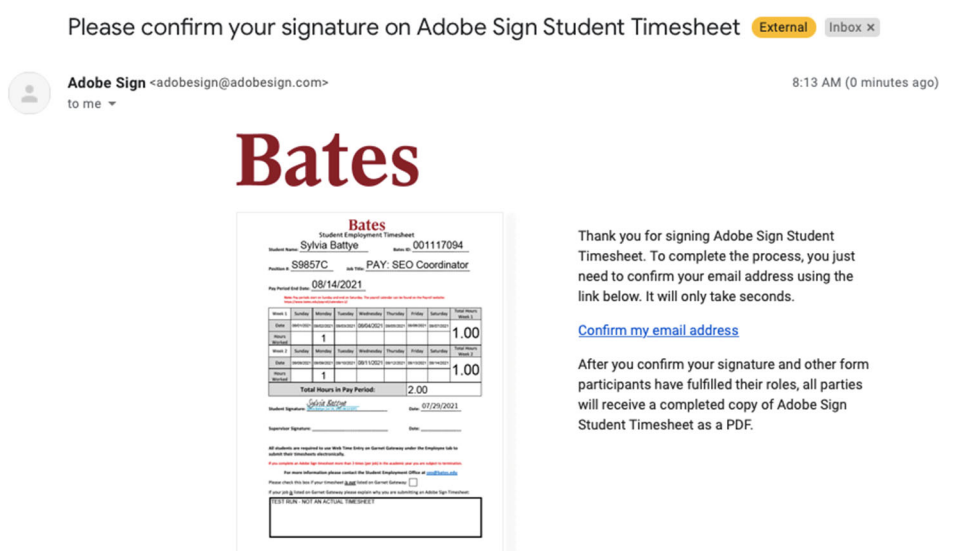

- 9. Once the student has confirmed their email address, the timesheet will be routed to the indicated supervisor for review and approval.
- 10. When the supervisor reviews and signs the timesheet, it will be routed to Student Employment and Payroll for processing.